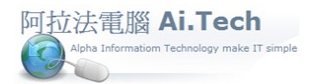

快速上手指導手冊 阿拉法電腦 Tel:0920939843

S. 系統(I)

 $\Box$ 

 $\times$ 

## 【編輯計價單】

◎叫出計價單:點擊電子書操作捷徑-計價單。

**★ 阿拉法電腦-建設公司示範 Tel:0920939843** A.建檔(Z) 快速上手(V) B.估價(B) C.發包(D) D.成本(C) E.合約(X) F.帳務(G) G.會計(L) H.庫存(O) 2019  $V8.0$ 

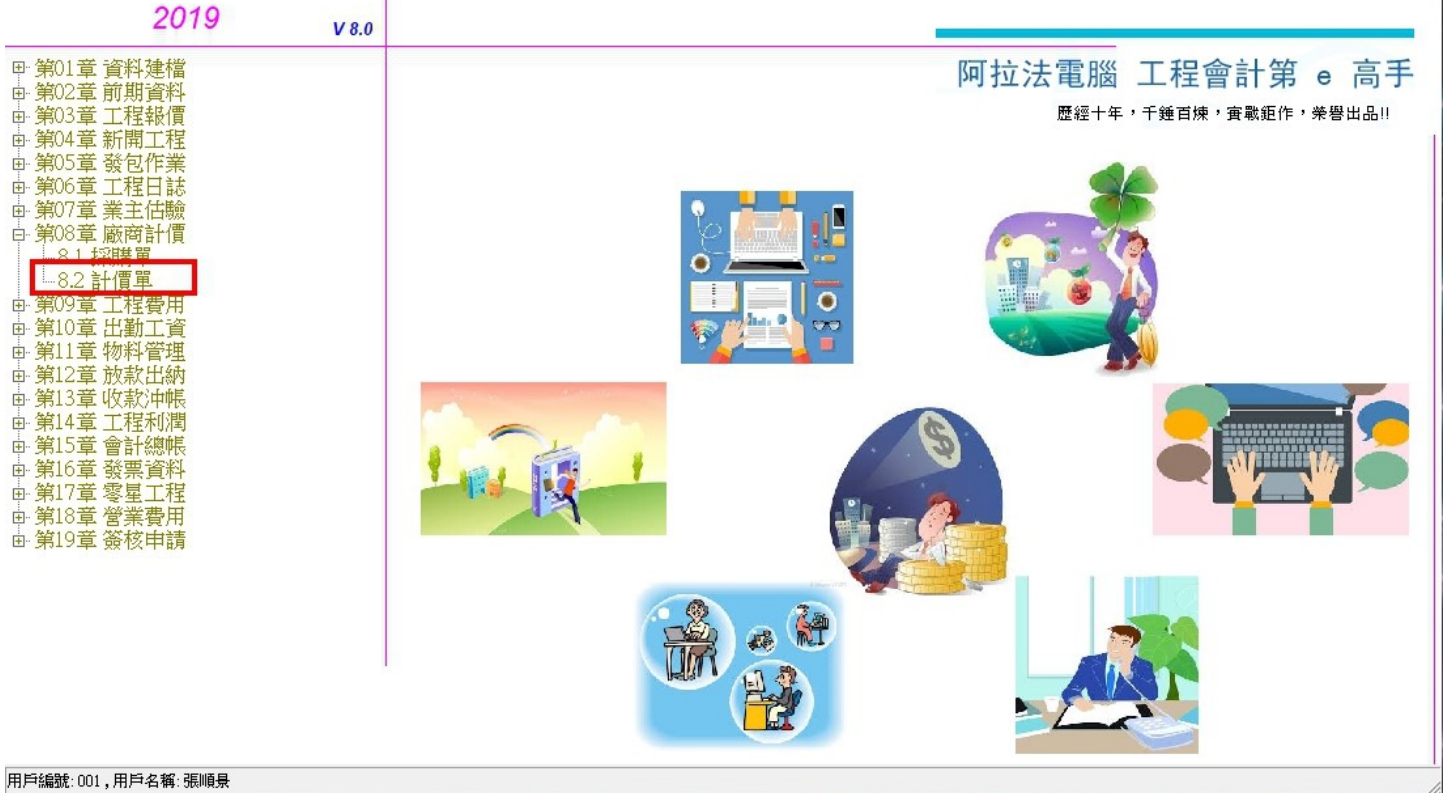

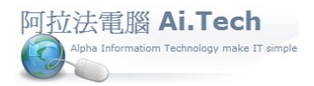

◎叫出要進行編輯的計價單:

1.點擊查詢。

2.輸入廠商名稱、輸入工程編號, 系統根據廠商+工程這二個條件叫計價單。

3.點確定按鈕。

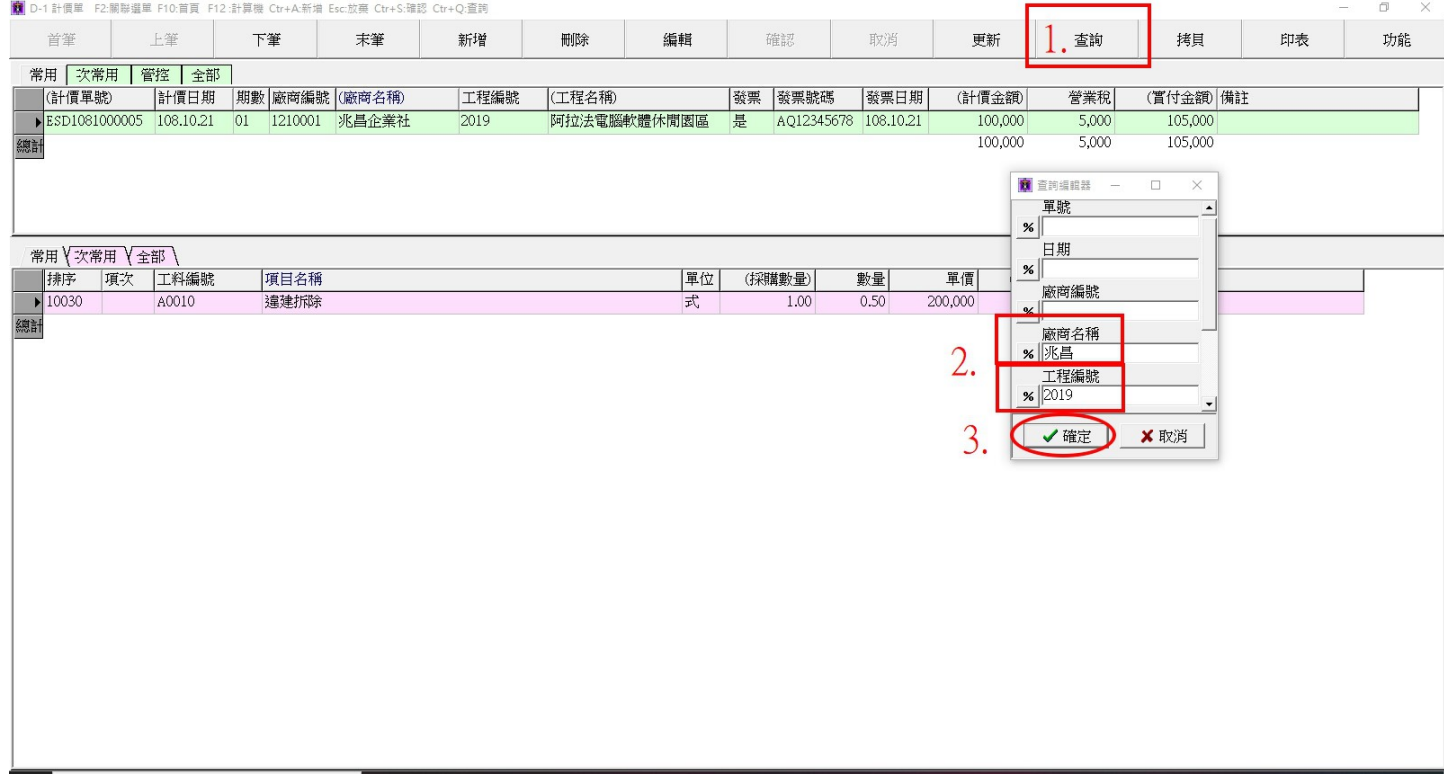

◎輸入計價單本期數量:

1.輸入計價期數, 期數以 2 碼進行編碼:01、02、03…。

2.輸入進項發票資料。

3.輸入數量, 若本次計價 50%, 則在數量欄輸入 0.5 。

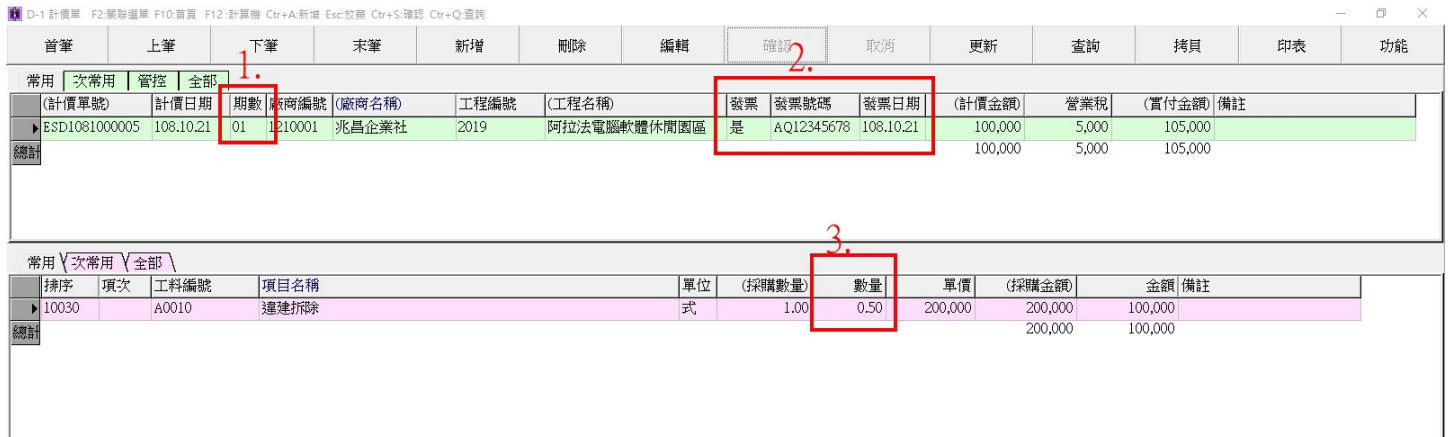

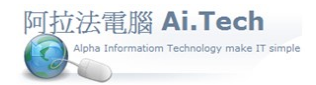

## 快速上手指導手冊 阿拉法電腦 Tel:0920939843

 $\overline{\phantom{a}}$ 

◎計價單印表:點擊印表打開印表選擇面板

1.直式簡單型:A4 直式印表。

- 2.直式多工程:應用於 1 張採購單對應多個工程計價。
- 3.橫式-計價單樣式:計價單會自動累計前期、本期、本期累計。
- 4.付款申請單:以付款申請單樣式列印計價單。

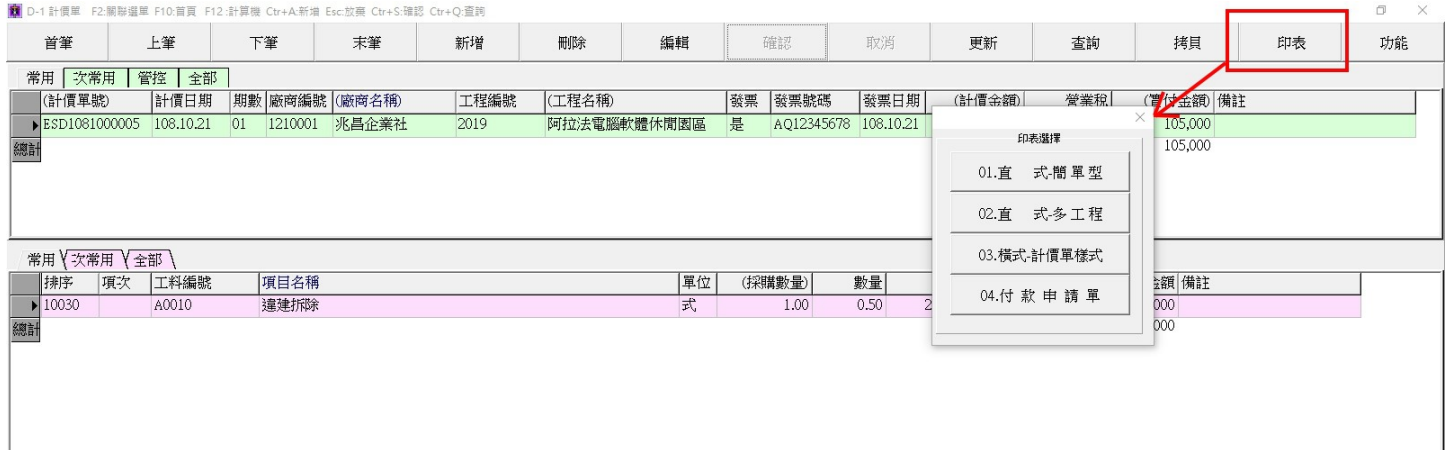